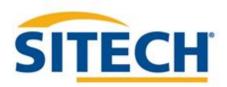

TRIMBLE SITEWORKS SE GNSS 900MHz Version 1.43

SITECH XXX

SITECH-XXX.COM

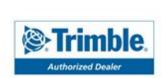

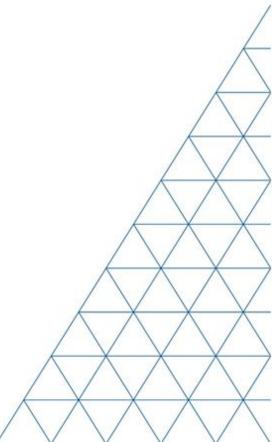

### SITECH TECHNOLOGY DEALER

### Field Reference Guide

### Siteworks SE GNSS 900MHz Version: 1.43

| Field Reference Guide                          | Page # |
|------------------------------------------------|--------|
| Main Screen Layout                             | 5      |
| Create New Site / Work Order                   | 6      |
| Create New Design From Hard Disk / USB         | 7      |
| Configure Information Bars / Panel             | 8      |
| Start Rover using Internal 900MHz Radio        | 9      |
| Enter / Edit Control or Stakeout Points        | 10     |
| Recheck System Setup                           | 11     |
| Check Grade                                    | 12     |
| Measure Point: Standing                        | 13     |
| Measure Point: Vehicle Distance                | 14     |
| Measure Point: Vehicle Time                    | 15     |
| Navigate to Objects                            | 16     |
| Start Rover IBSS                               | 17     |
| Start Rover VRS                                | 18     |
| Start Rover Centerpoint RTX before Datum Shift | 19     |
| Start Rover Centerpoint RTX after Datum Shift  | 20     |
| Start Rover using EM100                        | 21     |
| Start Rover using EM100 with External Antenna  | 22     |

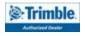

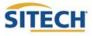

# SITECH TECHNOLOGY DEALER TRAINING CHECKLIST

### Siteworks SE GNSS 900MHz Version: 1.43

| <u>Training Checklist</u>                      | <u> Page #</u> |
|------------------------------------------------|----------------|
| Main Screen Layout                             | 5              |
| Create New Site / Work Order                   | 6              |
| Create New Design From Hard Disk / USB         | 7              |
| Configure Information Bars / Panel             | 8              |
| Start Rover using Internal 900MHz Radio        | 9              |
| Enter / Edit Control or Stakeout Points        | 10             |
| Recheck System Setup                           | 11             |
| Check Grade                                    | 12             |
| Measure Point: Standing                        | 13             |
| Measure Point: Vehicle Distance                | 14             |
| Measure Point: Vehicle Time                    | 15             |
| Navigate to Points                             | 16             |
| Start Rover IBSS                               | 17             |
| Start Rover VRS                                | 18             |
| Start Rover Centerpoint RTX before Datum Shift | 19             |
| Start Rover Centerpoint RTX after Datum Shift  | 20             |
| Start Rover with EM100                         | 21             |
| Start Rover with EM100 with External Antenna   | 22             |

**CUSTOMER COPY** 

**Training Acknowledgement:** 

# SITECH TECHNOLOGY DEALER TRAINING CHECKLIST

### Siteworks SE GNSS 900MHz Version: 1.43

| <u>Training Checklist</u>                  | <u>Page #</u> |
|--------------------------------------------|---------------|
| Main Screen Layout                         | 5             |
| Create New Site / Work Order               | 6             |
| Create New Design From Hard Disk / USB     | 7             |
| Configure Information Bars / Panel         | 8             |
| Start Rover using Internal 900MHz Radio    | 9             |
| Enter / Edit Control or Stakeout Points    | 10            |
| Recheck System Setup                       | 11            |
| Check Grade                                | 12            |
| Measure Point: Standing                    | 13            |
| Measure Point: Vehicle Distance            | 14            |
| Measure Point: Vehicle Time                | 15            |
| Navigate to Points                         | 16            |
| Start Rover IBSS                           | 17            |
| Start Rover VRS                            | 18            |
| Start Rover Centerpoint RTX before Datum   | Shift 19      |
| Start Rover Centerpoint RTX after Datum S  | hift 20       |
| Start Rover with EM100                     | 21            |
| Start Rover with EM100 with External Anter | nna 22        |

SITECH COPY

**Training Acknowledgement:** 

# SITECH TECHNOLOGY DEALER Field Reference Guides

# Main Screen Layout

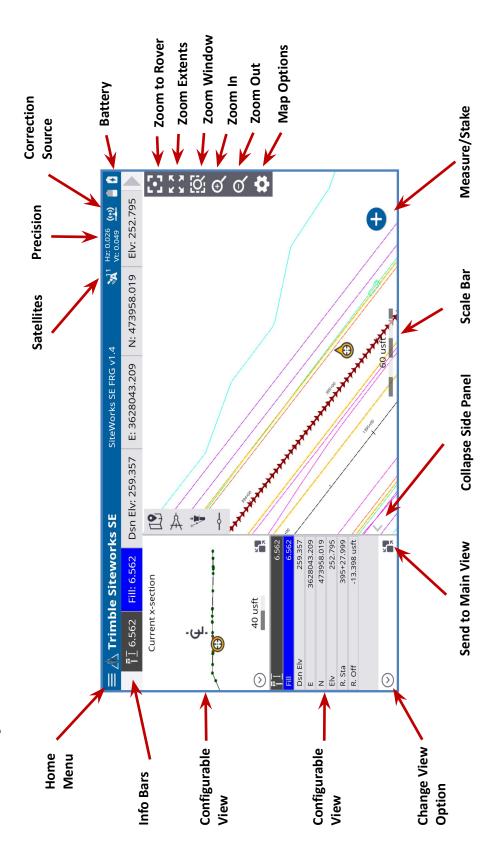

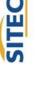

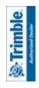

### Create a New Site / Work Order

- 1. **Power On** TSC7 Data Collector
- 2. Press "Trimble Siteworks"
- 3. Select " (+) " and Enter Project Name in the Project pull down menu
- Select the desired units for "Distance" "Angles" "Coordinate Order" "Grid coordinate"
   "Azimuth" "Stationing" and Press "Next"
- 5. If a site map is available on the collector check the checkbox and "tap to select file"
- 6. If a calibration file is available on the collector check the checkbox and "tap to select file"
- 7. If a control point file is available on the collector check the checkbox and "tap to select file"
- 8. To define a coordinate system check the checkbox and select the desired coordinate system
  - If a site calibration is to be performed do not select a Coordinate System.
- 9. Press "Finish"
- 11. Enter Work Order Name and add instructions (optional) and Press "Finish"
- 12. Select "(No design needed)" if no design files are on the collector.
  - Select " if design files are on the collector. Name the design; check the checkbox for the design components you wish to include and "tap to select file" Press "Finish"
- 13. Press "Accept"

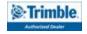

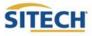

### Create New Design from Hard Disk / USB

- 1. Power On TSC7 Data Collector
- 2. Press "Trimble Siteworks"

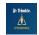

- 3. Select "Project" and "Work Order"
- 4. Select " (+) " to add New Design
- 5. Plug Hard disk into USB port
  - Note: Android Devices will prompt the user to establish permission for Siteworks to "Allow Access" and "Use this Folder" when importing from or exporting to a USB stick for the first time on the device.
- 6. Enter the Design Name
- 7. Check the box next to Select design file
- 8. Tap in the Box to Browse to the location on the USB that holds the design surface file
- 9. Highlight then tap "Accept"
- 10. Check the box next to Select design map
- 11. Tap in the box to Browse to the location on the Hard Disk that holds the design map file
- 12. Highlight then tap "Accept"
- 13. Check the box next to Select stakeout points
- 14. Tap in the box to Browse to the location on the Hard Disk that holds the stakeout point file
- 15. Highlight then tap "Accept"
- 16. Press "Finish"
- 17. Press "Accept"

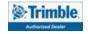

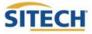

### Configure Information Bar / Panel

1. From the main Trimble Siteworks SE screen Press

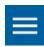

- 2. Press "Settings"
- 3. Press "Info Bar/Panel"
- 4. Information Bar: Check the following boxes:
  - Cut/Fill A
  - Design elevation A
  - Antenna/ Target height
  - Northing
  - Easting
  - Elevation
- 5. Press hold and Drag " == " to match order above
- 6. Press Information Panel at the top of the screen: Check the following boxes.
  - Cut/Fill A –
  - Design elevation A
  - Antenna/ Target height
  - Northing
  - Easting
  - Elevation
  - Reference Station
  - Reference Offset
  - Vertical Offset
- 7. Press hold and Drag " == " to match order above
- 8. Press "Accept"

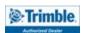

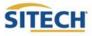

### Start Rover using Internal 900MHz Radio

- 1. Power On TSC7 Data Collector
- 2. Press "Trimble Siteworks"

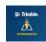

- 3. Select "Site, Work Order and Design" Press "Accept"
- 4. Next Page by default is Receiver Setup
- 5. Connection type "Bluetooth" Press "Select"
- 6. Select **Model** and **SN** of the Rover
- 7. Select Correction Method "Radio in Receiver"
- 8. Select Base Station Broadcast Network ID
- 9. Select Base Station Name
- 10. Specify if using Quick Release
- 11. Specify if using tilt compensation
  - If using tilt compensation you will not be able to take static mode measurements
- 12. Enter Antenna height and Press "Accept"

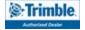

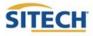

### Enter / Edit Control or Stakeout Points

1. From the main Trimble Siteworks SE screen Press "Menu"

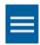

- 2. Press "Data Management"
- 3. Press "Point Manager"
- 4. Press "Enter/ Edit Control Points"

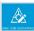

5. To Add a control point, select "Add"

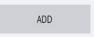

- Select Type either "1D, 2D, 3D"
- Enter "Point name and code"
- Enter "Northing and Easting" if applicable
- Select Point's elevation Type either "Key-in ,Extract from point or Extract from surface" if applicable
- Enter Elevation if applicable
- Select "Save"
- 6. To Edit a control point, select "Edit"

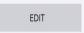

- Edit the desired element of the control point
- Select "SAVE" when finished

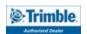

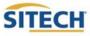

### Recheck System Setup

From the main Trimble Siteworks SE screen Press 1.

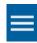

- 2. Press "Project Setup"
- Press "Recheck System" 3.
- Select control point to check by Pressing the point on the screen or selecting from list 4.

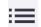

5. Press "Measure"

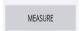

- Select Measure method that pertains to your setup 6.
- 7. Enter Vertical height that corresponds with measure method selected
  - If unsure Press (?) for more information
- Set Horizontal and Vertical Tolerance "0.082usft" or "0.025m" (default) 8.
- 9. Select Minimum measuring time "15 Seconds" (default)
- Press "Start" 10.
- 11. Check that all measured values for deviation from control are acceptable to your tolerances
- Press "Accept" 12.

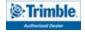

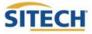

### **Check Grade**

- 1. Connect to your device and load the design you would like to utilize to check grade.
  - Refer to previous reference guides for instructions
- 2. Plumb the rod over the spot in which you would like to check grade.
  - Must be within a roadway or site model to calculate Cut/Fill Values
- Cut/Fill information will be located on the top left hand corner on the info bar or on the info
  panel

NOTE: To add Lightbar to side panel select  $\bigcirc$  on either side panel then select "Lightbar"

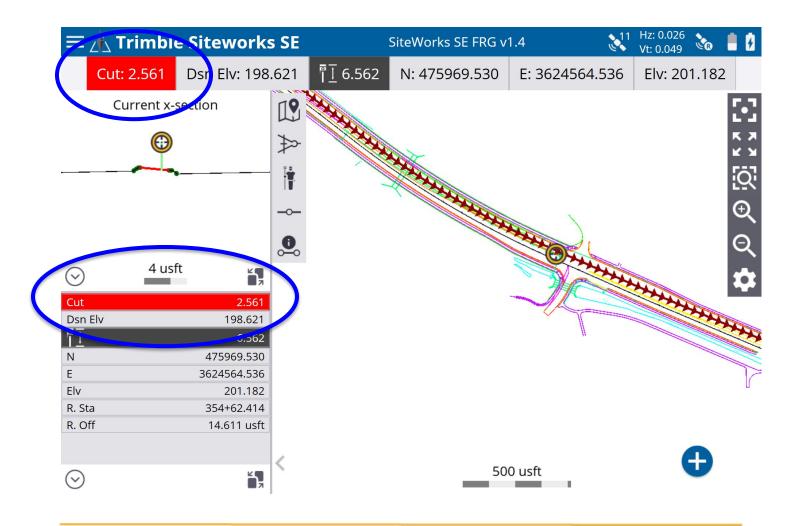

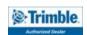

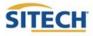

### Measure Point: Standing

1. From the main Trimble Siteworks SE screen Press

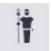

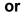

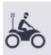

2. To select measurement method Press

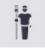

- 3. Select if a Quick release is being used
- 4. Enter the Antenna Height and Press "Accept"
- 5. Navigate to the location you would like to measure and plumb the rod
- 6. Press to measure a new point
- 7. Define Point name (it is recommended to allow the system to name the point)
- 8. Define Point code
  - Point type SiteWorks SE only records Feature points
    - Feature is intended to be a point that defines a feature on your project
- 9. Define if you would like the dialog box to Show every time
- 10. Define if you would like to Create a report after storing point
- 11. Press "Accept"

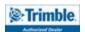

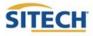

### Measure Point: Vehicle Distance

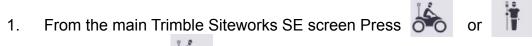

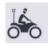

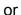

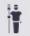

Press "Vehicle" 2.

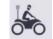

- 3. Select if a Quick release is being used
- 4. Enter the antenna Height: Height should the distance from the ground to bottom of antenna or bottom of quick release
- 5. Record Method "Fixed Distance"
- 6. Enter Horizontal Interval at which you would like the points recorded
- 7. Enter Vertical change at which you would like additional points recorded and Press "Accept"
- 8. Press "OK" to the warning after reading
- 9. Navigate to the location you would like to start measuring and Press **\rightarrow**

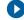

- 10. Define Point name (it is recommended to allow the system to name the point)
- 11. Define Point code
  - Point type SiteWorks SE only records Feature points
    - Feature is intended to be a point that defines a feature on your project
- 12. Show every time "No" and Press "Accept"
- 13. Drive the desired route in which you would like to collect points.
- Press the to add a point in-between automatic shots 14.
- Press "**Stop**" when finished 15.

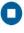

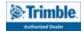

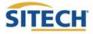

### Measure Point: Vehicle Time

From the main Trimble Siteworks SE screen Press or 1.

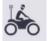

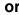

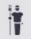

Press "Vehicle" 2.

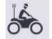

- 3. Select if a Quick release is being used
- Enter the antenna Height: Height should the distance from the ground to bottom of antenna 4. or bottom of quick release
- 5. Record Mode "Fixed Time"
- 6. Enter the time interval at which you would like the points to record and Press "Accept"
- Press "OK" to the warning after reading 7.
- 8. Navigate to the location you would like to start measuring and Press

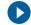

- 9. Define Point name (it is recommended to allow the system to name the point)
- Define Point code 10.
  - Point type SiteWorks SE only records Feature points
    - Feature is intended to be a point that defines a feature on your project
- 11. Drive the desired route in which you would like to collect points.
- Press the to add a point in-between automatic shots 12.
- 13. Press "Stop" when finished

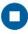

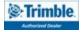

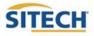

### Navigate to Object

1. From the main Trimble Siteworks screen Press

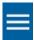

- 2. Press "Navigate"
- 3. Select the point or line to navigate to by either
  - Pressing the point or line on the screen
  - Selecting the list icon and selecting it from the list
  - You can also define a line by selecting then defining the line by selecting various vertices within the Design Linework
- 4. Navigate to the object that you have selected
  - A key difference in Navigate mode vs. Stakeout is that there is no ability to measure an as-staked point, therefore there is no stake writer tool or storyboard information available. Users needing measured as-staked data must use Siteworks Standard.

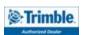

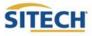

### Start Rover using IBSS

- 1. Power On TSC7 Data Collector
- 2. Double Press Trimble Siteworks

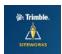

- 3. Select "Site, Work Order and Design" Press "Accept"
- 4. Select "Rover, Bluetooth"
- 5. Select Model and SN of the Rover
- 6. Select Correction Method "IBSS"
- 7. Enter Organization and Password, Press "Accept"
- 8. Select IBSS base from pull down list, Press "Accept"
- 9. Specify if using "Quick Release"
- 10. Enable "Tilt Compensation"
- 11. Enter Antenna height and Press "Accept"

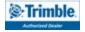

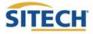

### Start Rover using VRS

- 1. Power On TSC7 Data Collector
- 2. Double Press Trimble Siteworks

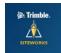

- 3. Select "Site, Work Order and Design" Press "Accept"
- 4. Select "Rover, Bluetooth"
- 5. Select Model and SN of the Rover
- 6. Select Correction Method "Internet"
- 7. Enter the VRS "Server Address, Port number, User name, Server Password
- 8. Select the Correction Type, Press "Accept"
- 9. Specify if using "Quick Release"
- 10. Enable "Tilt Compensation"
- 11. Enter Antenna height and Press "Accept"

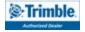

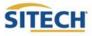

### Start Rover using RTX before Datum Shift

- 1. Power On TSC7 Data Collector
- 2. Double Press **Trimble Siteworks**

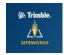

- Select "Site, Work Order and Design" Press "Accept" 3.
- 4. Select "Rover, Bluetooth"
- 5. Select Model and SN of the Rover
- 6. Select Correction Method "Centerpoint RTX"
- 7. Set horizontal and vertical precision to ".082"
- 8. Specify if using "Quick Release"
- Disable "Tilt Compensation", this must be disabled to perform a Datum Shift 9.
- 10. Enter Antenna height and Press "Accept"
- 11. Select "Yes" to the prompt, "A datum shift is required if your base position was not established using RTX. Would you like to measure a datum shift?"
- 12. Select a control point to measure from the map view or the list

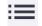

- 13. Press "Measure"
- 14. Verify "Measure Method", "Antenna Height"
- 15. Press "Start"
- 16. Press "Accept"
- 17. then press "Settings" **Press**
- Press "Enable Tilt Compensation" select "Yes", press "Accept" 18.

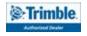

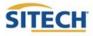

### Start Rover using RTX after Datum Shift

- 1. Power On TSC7 Data Collector
- 2. Double Press Trimble Siteworks

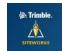

- 3. Select "Site, Work Order and Design" Press "Accept"
- 4. Select "Rover, Bluetooth"
- 5. Select Model and SN of the Rover
- 6. Select Correction Method "Centerpoint RTX"
- 7. Set horizontal and vertical precision to ".082"
- 8. Specify if using "Quick Release"
- 9. Enable "Tilt Compensation"
- 10. Enter Antenna height and Press "Accept"

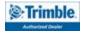

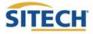

### Start Rover using EM100

- 1. Power On TSC7 Data Collector
- 2. Press "Trimble Siteworks"
- 3. Select "Site, Work Order and Design" Press "Accept"
- 4. Mode "Rover"
- 5. Connection type "EM100" Press "Select"
- 6. Select Correction Method from the following EM100 compatible services:
  - VRS (~75cm)
  - IBSS (~75cm)
  - ViewPoint RTX (~50cm)
- 7. Antenna Type select "EM100 Internal"
- 8. Enter Antenna height and Press "Accept"

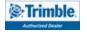

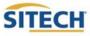

### Start Rover using EM100 with External Antenna

- 1. Power On TSC7 Data Collector
- 2. Press "Trimble Siteworks"
- 3. Select "Site, Work Order and Design" Press "Accept"
- 4. Mode "Rover"
- 5. Connection type "EM100" Press "Select"
- 6. Select Correction Method from the following EM100 compatible services:

  Accuracies when used with external antenna (GA830) and Precise Rover Code
  - VRS (H: 8mm + 0.5 ppm V: 15mm + 0.5ppm)
  - IBSS (H: 8mm + 1ppm V: 15mm + 1ppm)
  - Centerpoint RTX (H: 4cm V: 12cm)
- 7. Antenna Type select "GA830"
- 8. Enter Antenna height and Press "Accept"

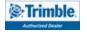

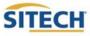